English EX-1350 / EX-1352 English

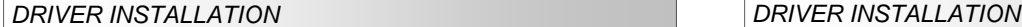

## **Windows 9x/ ME/ 2000/ XP/ Vista/ 7/ 8**

 After starting Windows it recognizes a new **"PCI Controller"** and opens the hardware assistant. Please choose manual installation and put the driver CD into your CD-ROM drive. Now enter the Path **"D:\IO\OXFORD\"** and then the directory of your operating system into the box for the Path/Source and click at **>next/continue<**. Now Windows searches for the drivers in the specified directory. Follow the hardware assistant and finish the installation. If Windows recognizes other new devices repeat the above described steps. **Attention!** Restart Windows in any case after installing the drivers.

#### CHECK THE INSTALLED DRIVER

 Click at **Start**<>**Run**< then enter **"compmgmt.msc"** and click at **>OK<**. In the windows that opens select **>Device Manager<.** Under **"Ports (COM and LPT)"** you should find a new **"PCI Port"** as sample **(Com3).** If you see this or similar entries the card is installed correctly.

#### CHANGE PORT NUMBER

 If you like to change the port number for example COM3 to COM5, open the **>Device Manager<** click at **>COM3<, >Settings<** and then **>Advance<**. There you can change between COM 3 to COM256.

## **Windows Server 2000/ 2003/ 2008 R2**

 After starting Windows it recognizes a new **"PCI Controller"** and opens the hardware assistant. Please choose manual installation and put the driver CD into your CD-ROM drive. Now enter the Path **"D:\IO\OXFORD\"** and then the directory of your operating system for Server 2000 **"2000",** for Server 2003 **"XP32"** or **"XP64",** for Server 2008 "**Vista32**" or "**Vista64**" and for Server 2008 R2 "**Win7\_8\_32bit**" or "**Win7\_8\_64bit**" into the box for the Path/Source and click at **>next/continue<**. Now Windows searches for the drivers in the specified directory. Follow the hardware assistant and finish the installation. If Windows recognizes other new devices repeat the above described steps. **Attention!** Restart Windows in any case after installing the drivers.

## CHECK THE INSTALLED DRIVER

 Click at **Start**<>**Run**< then enter **"compmgmt.msc"** and click at **>OK<**. In the windows that opens select **>Device Manager<.** Under **"Ports (COM and LPT)"** you should find a new **"PCI Port"** as sample **(Com3).** If you see this or similar entries the card is installed correctly.

#### CHANGE PORT NUMBER

 If you like to change the port number for example COM3 to COM5, open the **>Device Manager<** click at **>COM3<, >Settings<** and then **>Advance<**. There you can change between COM3 to COM256.

#### **Windows NT 4.0**

 Start Windows NT and insert the driver CD into your CD-ROM drive (for example D:). Click at >**Start**< >**Run**< and enter **"D:\IO\OXFORD\NT4\Install\_Serial.exe**" then click **>OK<**. Windows NT will now start the setup program and install the driver. Please Restart Windows NT after installing the drivers.

#### CHECK THE INSTALLED DRIVER

 Click at >**Start**< >**Programs**< >**Administrative Tools[Common]**< >**Windows NT-Diagnostics**< then click at >Resource< >IRQ<. Here you should find the entry .09 **oxser 0 PCI"**. Then click at >I/O-Port< here you should see the entries "D400-D407 **oxser 0 PCI" "D800-D802 oxser 0 PCI**" and **"DC00-DC1F oxser 0 PCI"**  for the ports. The I/O addresses can change depends which system and card is installed. If you see these or similar entry's the card is installed correctly.

**LINUX**

 There are no drivers available for Linux, but the card is supported by the most versions of Linux. Because each individual distribution and kernel version of Linux is different, sadly we cant provide a installation instruction. Please refer to the installation manual for standard IO ports from your Linux version! In some newer versions the card will even be installed automatically after starting Linux.

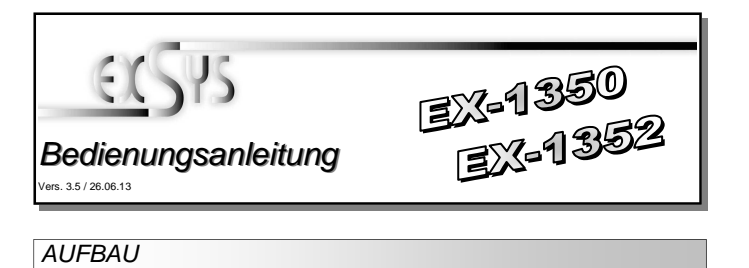

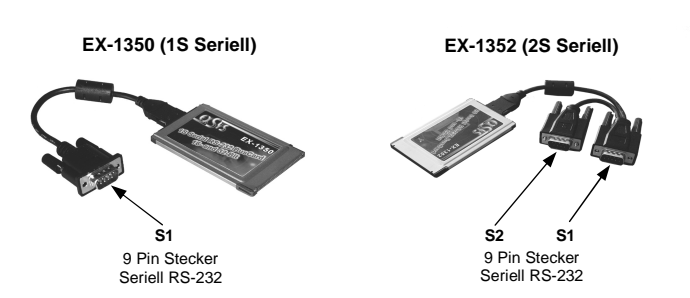

# BESCHREIBUNG & TECHNISCHE DATEN

Die EX-1350 / 1352 ist eine serielle RS-232 PCMCIA Karte mit 1 bzw. 2 seriellen FIFO 16C95x Ports, für den Anschluss von High-Speed seriellen RS-232 Peripherie Geräten (z.B. Terminal, Modem, Plotter usw.). Sie besitzt einen mit 128byte FIFO Cache. Die EX-1350 / 1352 gewährleistet so eine sichere Datenübertragung und exzellente Performance von bis zu 115.2KBaud/s für jedes angeschlossene Gerät! Sie unterstützt Card-Bus 32bit Slots . Es ist nicht möglich die I/O Adressen und Interrupts manuell einzustellen, da die Einstellungen der Karte vom System (BIOS) und beim installieren des Betriebssystems automatisch vorgenommen werden.

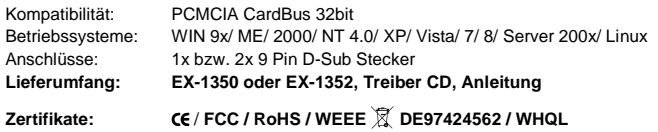

# ANSCHI ÜSSE

**DB 9M:** 

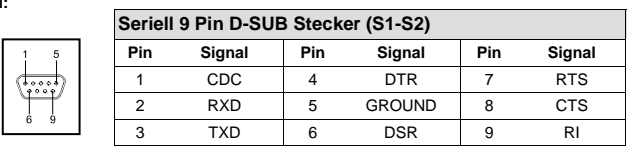

# HARDWARE INSTALL ATION

Wenn Sie die PCMCIA Seriell Karten installieren, beachten Sie die folgenden Installationshinweise. Da es große Unterschiede zwischen Laptops gibt, können wir Ihnen nur eine generelle Anleitung zum Einbau der EX-1350 und EX-1352 geben. Bei Unklarheiten halten Sie sich bitte an die Bedienungsanleitung Ihres Computerherstellers.

Stecken Sie die EX-1350 / EX-1352 einfach während des Betriebs in einen freien PCMCIA Slot. Bitte wenden Sie beim einstecken der Karte keine Gewalt an. Die Karte lässt sich mit leichtem druck in den Slot einstecken. Sollte die Karte nicht in den Slot passen, überprüfen Sie bitte ob es sich auch wirklich um einen PCMCIA Slot handelt.

 **Bitte stecken Sie die EX-1350 / EX-1352 nie in einen ExpressCard Slot!!! Dies kann zur Beschädigung ihres Notebooks führen.** 

Deutsch EX-1350 / EX-1352 Deutsch

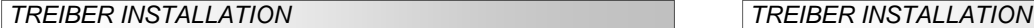

## **Windows 9x/ ME/ 2000/ XP/ Vista/ 7/ 8**

 Windows erkennt beim Start einen neuen **"PCI Controller"** und öffnet automatisch den Windows Hardwareassistenten. Wählen Sie die manuelle Installation aus und legen Sie die Treiber CD in Ihr CD-ROM Laufwerk (z.B. Laufwerk D:). Geben Sie nun den Pfad **"D:\IO\OXFORD\"** und dann das Verzeichnis Ihres Betriebssystems in das jeweilige Feld für die Quelle/Pfad ein und klicken Sie auf **>weiter<**. Windows sucht nun nach den Treibern in dem angegebenen Verzeichnis. Folgen Sie den Anweisungen des Hardwareassistenten und beenden Sie die Installation. Sollte Windows noch weitere neue Hardware erkennen wiederholen Sie die oben angegebenen Schritte. **Wichtig!** Starten Sie Windows in jedem Fall nach der Installation neu.

## ÜBERPRÜFEN DER INSTALLIERTEN TREIBER

 Klicken Sie auf **Start**<>**Ausführen**< geben Sie **"compmgmt.msc"** ein und klicken Sie auf **>OK<**. Wählen Sie nun **>GeräteManager<.** Dort müssten Sie unter **"Anschlüsse (COM und LPT)"** einen neuen **"PCI Port" z.B. (Com3)** sehen. Wenn Sie diese oder ähnliche Einträge sehen, ist die Karte korrekt installiert.

#### ÄNDERN DER PORT NUMMER

 Hier können Sie die Ports ändern, klicken Sie z.B. auf **>COM3< >Anschlusseinstellung<** und **>Erweitert<**. Sie können dann zwischen COM3 und COM256 wählen!

#### **Windows Server 2000/ 2003/ 2008 R2**

 Windows erkennt beim Start einen neuen **"PCI Controller"** und öffnet automatisch den Windows Hardwareassistenten. Wählen Sie die manuelle Installation aus und legen Sie die Treiber CD in Ihr CD-ROM Laufwerk (z.B. Laufwerk D:). Geben Sie nun den Pfad **"D:\IO\OXFORD\"** und dann das Verzeichnis ihres Betriebssystems für Server 2000: **"2000",** für Server 2003 **"XP32"** oder **"XP64",** für Server 2008 "**Vista32**" oder "Vista64" und für Server 2008 R2 "Win7\_8\_32bit" oder "Win7\_8\_64bit" in das jeweilige Feld für die Quelle/Pfad ein und klicken Sie auf **>Weiter<**. Windows sucht nun nach den Treibern in dem angegebenen Verzeichnis. Folgen Sie den Anweisungen des Hardwareassistenten und beenden Sie die Installation. Sollte Windows noch weitere neue Hardware erkennen wiederholen Sie die oben angegebenen Schritte. **Wichtig!**Starten Sie Windows in jedem Fall nach der Installation neu.

#### ÜBERPRÜFEN DER INSTALLIERTEN TREIBER

 Klicken Sie auf **Start**<>**Ausführen**< geben Sie **"compmgmt.msc"** ein und klicken Sie auf **>OK<**. Wählen Sie nun **>GeräteManager<.** Dort müssten Sie unter **"Anschlüsse (COM und LPT)"** einen neuen **"PCI Port" z.B. (Com3)** sehen. Wenn Sie diese oder ähnliche Einträge sehen, ist die Karte korrekt installiert.

#### ÄNDERN DER PORT NUMMER

 Hier können Sie die Ports ändern, klicken Sie z.B. auf **>COM3< >Anschlusseinstellung<** und **>Erweitert<**. Sie können dann zwischen COM3 und COM256 wählen!

#### **Windows NT 4.0**

 Starten Sie Windows NT 4.0 und legen Sie die Treiber CD in Ihr CD-ROM Laufwerk (z.B. Laufwerk D:) und klicken Sie auf >**Start**< >**Ausführen**< und geben Sie **"D:\IO\OXFORD\NT4\Install\_Serial.exe**" ein. Windows NT 4.0 startet das Setup Programm und installiert den Treiber. Starten Sie Windows NT jetzt neu.

#### ÜBERPRÜFEN DER INSTALLIERTEN TREIBER

 Klicken Sie auf >**Start**<>**Programme**<>**Verwaltung(Allgemein**)<>**Windows NT-Diagnose**< danach klicken Sie auf >**Ressourcen**<>**IRQ**<. Hier werden Sie einen Eintrag z.B. **"09 oxser 0 PCI"** für die Karte finden. Klicken Sie jetzt auf **>I/O-Port<**. Hier müssten Sie vier Einträge: z.B. "D400-D407 oxser 0 PCI" oder "D800-D802 **oxser 0 PCI**" und **"DC00-DC1F oxser 0 PCI"** finden. Die I/O Adressen können sich aber je nach System Konfiguration und Karte ändern. Sollten Sie diese oder ähnliche Einträge sehen, ist die Karte korrekt installiert.

**LINUX**

 Es gibt für die EX-1350 / EX-1352 keine Linux Treiber, sie wird allerdings unter den meisten Linux Versionen unterstützt. Da sich die einzelnen Distributionen und Kernelversionen sehr voneinander unterscheiden, können wir Ihnen keine Installationsanweisung zur Verfügung stellen. Bitte halten Sie sich an die Installationsanweisung für Standard I/O Ports Ihrer Linux Version. In einigen neueren Versionen wird die Karte sogar automatisch beim Start installiert. LAYOUT

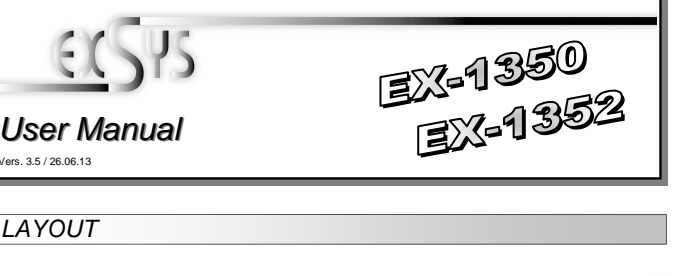

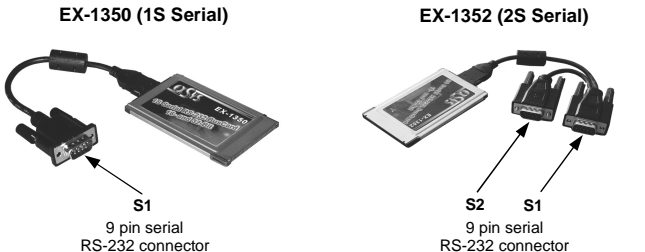

## DESCRIPTION & TECNICAL INFORMATION

The EX-1350 / 1352 is a plug & play high-speed serial RS-232 expansion card for the PCMCIA CardBus slot. The EX-1350 / 1352 provides one or two 9 pin high speed RS-232 serial ports. It uses data transfer rates up to 115.2Kbaud/s. The EX-1350 / 1352 design utilizes the 16C95x UART with 128byte buffer, which incorporates the latest in high speed interface technology. In combination with the CardBus 32bit bus it provides a secure and high data transfer on each single port. It supports PCMCIA slots with 32Bit. It is not possible to change the address or IRQ settings manually, they will be obtained automatically by the system BIOS and operating system.

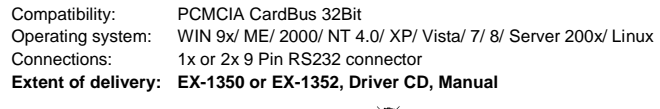

**Certificates:**CE / **FCC / RoHS / WEEE DE97424562 / WHQL**

# **CONNECTORS**

**DB 9M:** 

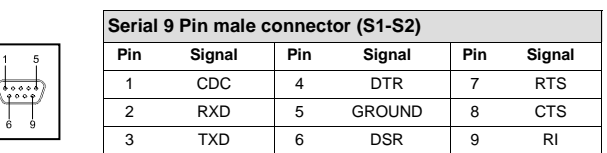

## HARDWARE INSTALL ATION

If you are ready to install the PCMCIA serial card, please proceed with the following installation instructions. Because there are large differences between laptops, we can give you only a general installation guide for the EX-1350 or EX-1352. Please refer to your computer's reference manual whenever in doubt.

Locate an available PCMCIA expansion Slot. Align the PCMCIA with the expansion slot, and then gently but firmly, insert the card. Make sure the card is seated and oriented correctly.

**Never insert the PCMCIA card into a ExpressCard Slot !!!**